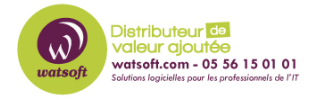

[Base de connaissances](https://watsoft.deskpro.com/kb) > [Kaspersky](https://watsoft.deskpro.com/kb/kaspersky) > [Comment configurer une zone de confiance KES](https://watsoft.deskpro.com/kb/articles/configuration-zone-de-confiance-kaspersky-cloud) [Cloud ?](https://watsoft.deskpro.com/kb/articles/configuration-zone-de-confiance-kaspersky-cloud)

Comment configurer une zone de confiance KES Cloud ? Damien Vannet - 2021-04-06 - [Kaspersky](https://watsoft.deskpro.com/kb/kaspersky)

Pour configurer une zone de confiance voici ce qu'il faut faire :

## **Dans la console de gestion Kaspersky Endpoint Security Cloud :**

- Sélectionnez la section Administration de la sécurité → Profils de sécurité.
- La section Profils de sécurité contient la liste des profils de sécurité configurés dans Kaspersky Endpoint Security Cloud.
- Sélectionnez dans la liste le profil de sécurité attribué aux appareils sur lesquels vous souhaitez configurer la zone de confiance (ici : par défaut)
- Cliquez sur le lien portant le nom du profil pour ouvrir la page des propriétés du profil de sécurité.

Les paramètres applicables à tous les appareils apparaissent dans la fenêtre de propriétés du profil de sécurité.

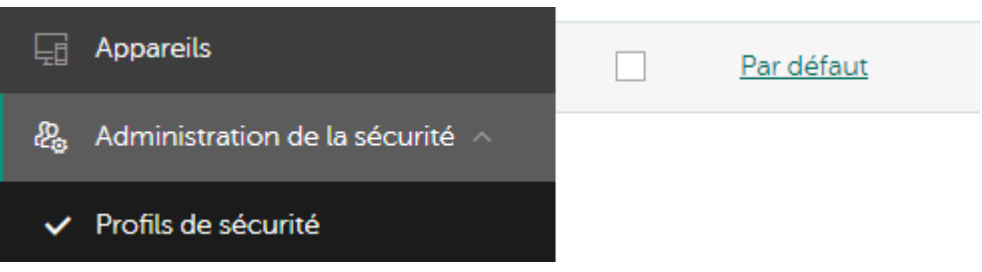

- Dans le groupe Windows, choisissez la section Avancé.
- Cliquez sur le lien Configuration sous la section Menaces et exclusions.

La fenêtre Menaces et exclusions s'ouvre.

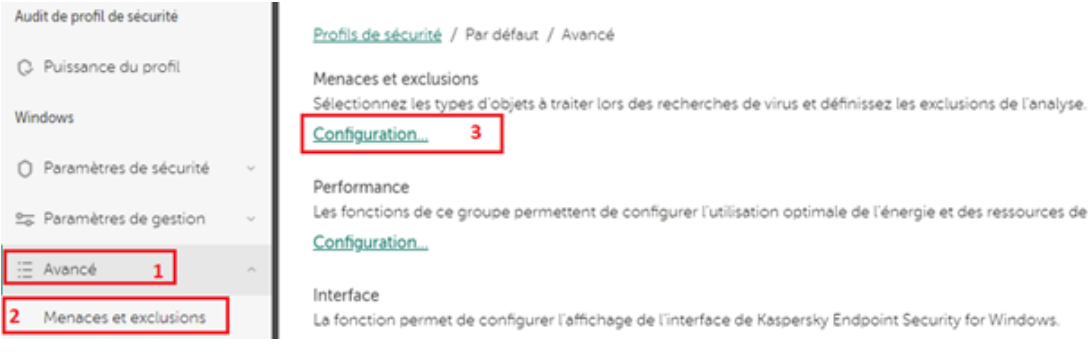

Cliquez sur le lien Configuration sous la section Exclusions de la recherche de virus.

La fenêtre Exclusions de la recherche de virus s'ouvre.

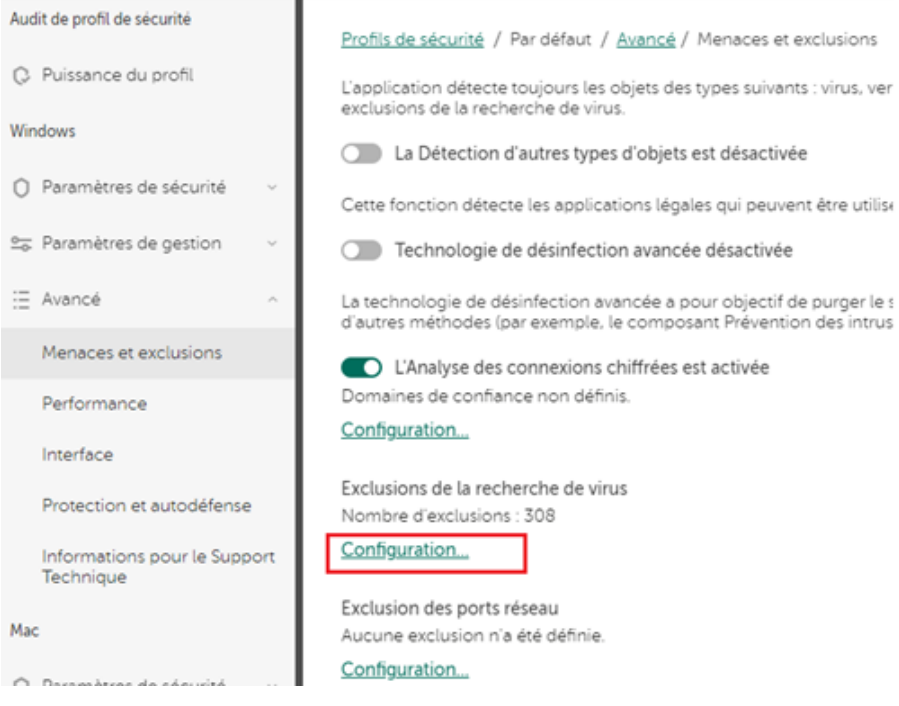

**Exécutez une des actions suivantes :** 

Pour ajouter un fichier, un dossier ou un objet à la liste des exclusions de l'analyse, procédez comme suit :

·Cliquez sur le bouton Ajouter.

La fenêtre Nouvel enregistrement s'ouvre.

- En cochant ou décochant les cases Fichier ou dossier et Nom de l'objet, vous décidez si l'exclusion doit inclure un fichier ou un dossier, un objet ou les deux.
- Dans le champ Commentaire, tapez un éventuel commentaire sur l'exclusion que

vous créez.

Si la case Fichier ou dossier est sélectionnée, remplissez le champ Nom ou masque de nom du fichier ou du dossier avec les fichiers ou dossiers que vous ne souhaitez pas faire analyser.

Lorsque vous spécifiez les fichiers ou les dossiers, vous pouvez utiliser des variables d'environnement (par exemple, %ProgramFiles%) et des [masques](https://support.kaspersky.com/Cloud/1.0/fr-FR/134578.htm).

- Si vous souhaitez exclure les sous-dossiers du dossier indiqué, cochez la case Sousdossiers compris.
- Si la case Nom de l'objet est cochée, remplissez le champ Nom de l'objet avec les objets que vous ne souhaitez pas voir détectés.

Lors de la spécification des objets, vous pouvez utiliser des [masques](https://support.kaspersky.com/Cloud/1.0/fr-FR/134578.htm).

Sous Modules de protection, sélectionnez les éléments auxquels la nouvelle exclusion s'appliquera.

## Modules de protection :

Si aucun module n'a été sélectionné, tous les modules fonctionnent conformément à leurs paramètres.

- Protection contre les fichiers malicieux
- Protection contre les menaces par emails
- Protection contre les menaces Internet
- $\Box$  Prévention des intrusions
- Recherche de virus
- Détection comportementale

Cliquez sur OK pour fermer la fenêtre Nouvel enregistrement.

**L'enregistrement ajouté apparaît dans la liste des exclusions d'analyse dans la fenêtre Exclusions de la recherche de virus**.